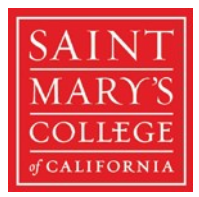

Office of the Registrar 1928 St. Mary's Road | PMB 4748 Moraga, CA 94575 T: 925-631-4214

## **GaelXpress 2.0 (aka Student Planning) Faculty Walkthrough**

1. Once you have signed in, click on the **Faculty** module.

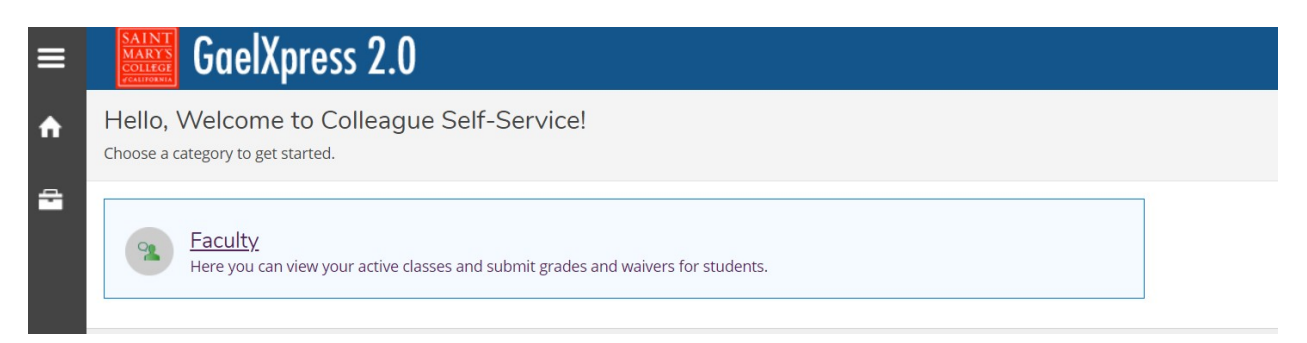

2. Next, find your course and click on it (e.g. KINES-112-01).

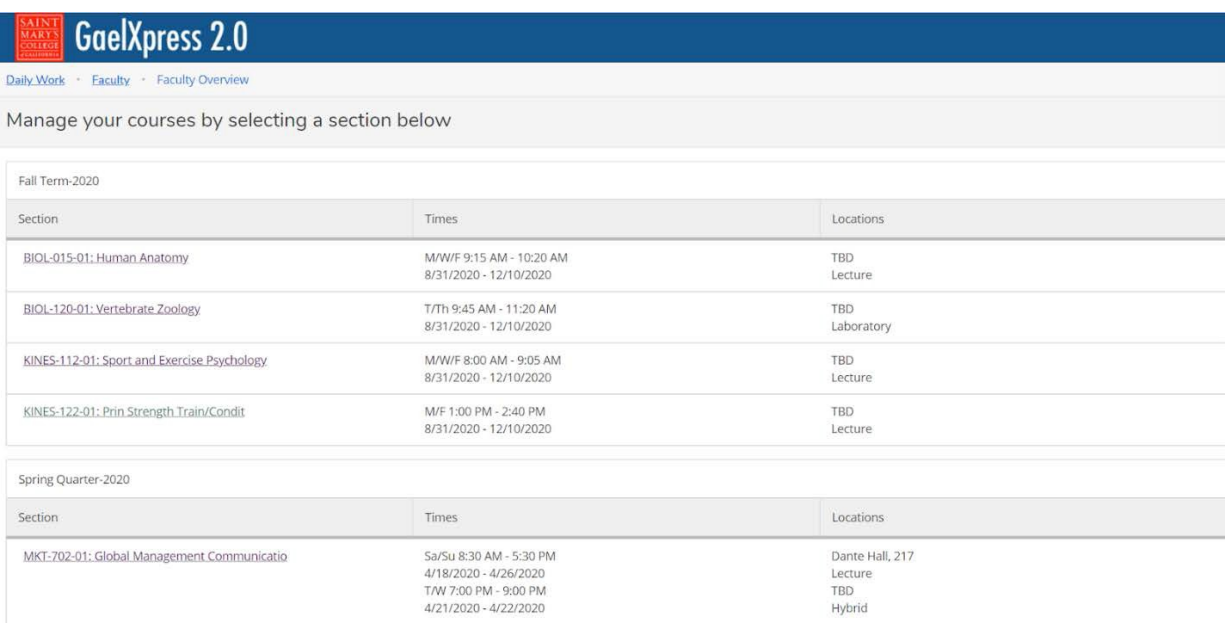

3. After clicking on your course, you will see various pieces of information such as **Roster**, **Grading**, and **Course Permissions**. The first two you should be familiar with so we are going to focus on the **Course Permissions** tab. Within this section, you will find the following categories: **Requisite Waiver**, **Instructor Consent**, and **Add Authorization**.

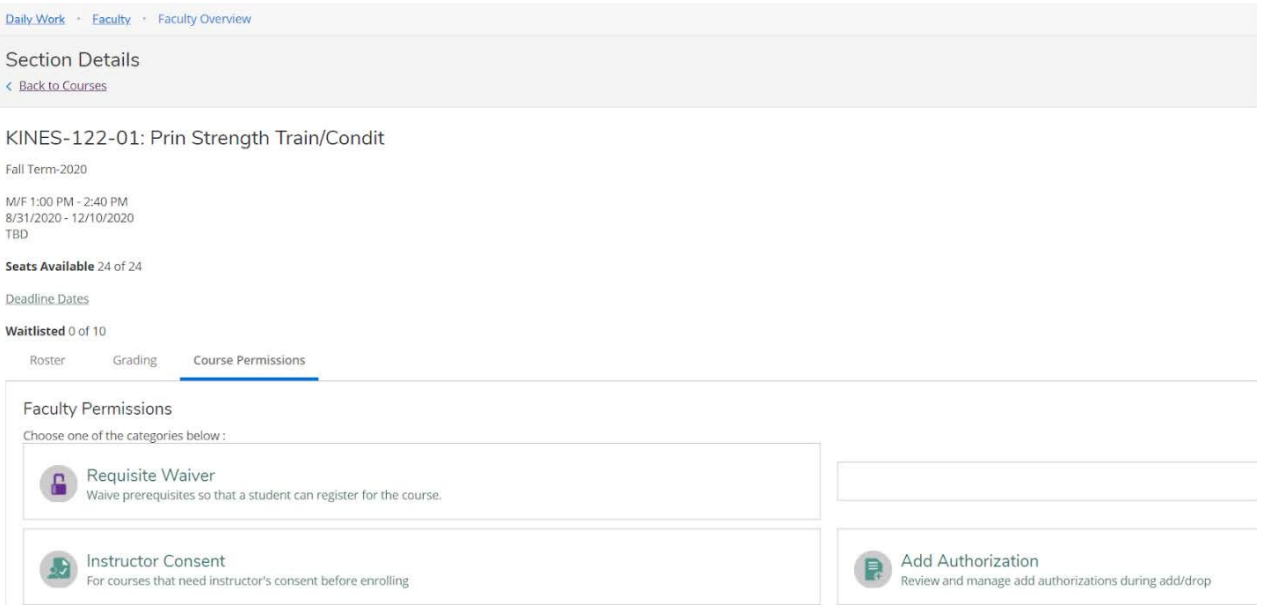

4. **Requisite Waiver -** Within this section, you still see whether the course has an existing requisite under **Prerequisite Information**. This means that any student registering for the course would need this fulfilled first. Otherwise, you could grant them a waiver in order to waive the prerequisite. If a course has a prerequisite and students have not fulfilled this, they will not be allowed to add these courses on their own. However, you can waive the prerequisite for them via this section. To do this, search for the student by entering the student's ID (the most accurate).

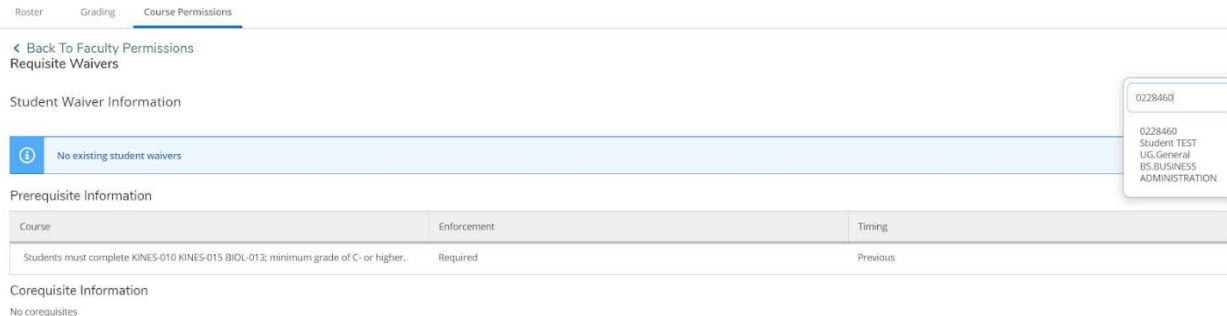

5. You will then receive a prompt that asks whether you want to waive the course's prerequisite. If you approve, tick the bubble next to **Approve** and then click the **Save** button.

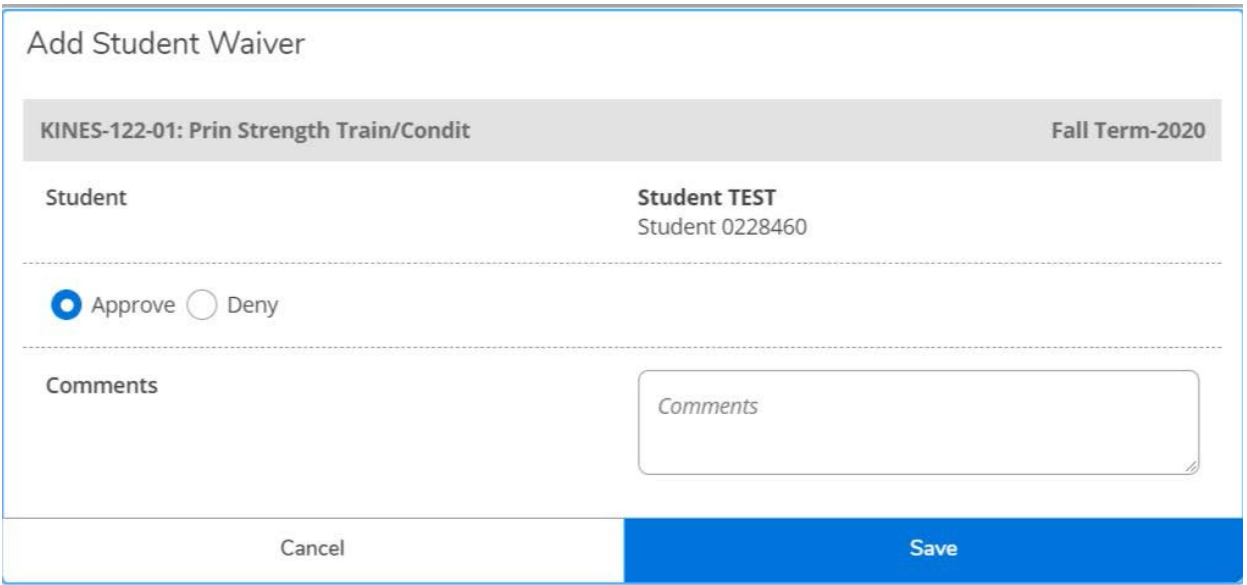

6. Once added, you will see a confirmation notification and the student will be listed under the waiver information. This means that the student now has the ability to add the course on their end, but you will have to communicate this to them since they won't receive an automatic notification. You can also utilize this section to track the approvals you have given.

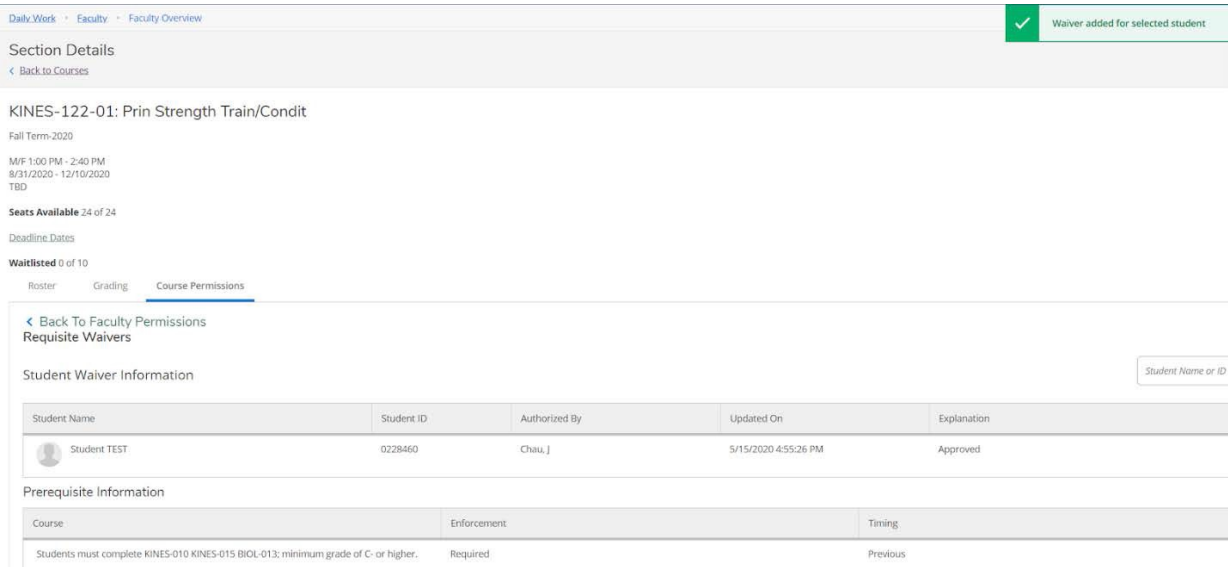

7. **Instructor Consent -** Within this section, you will be able to give consent for your courses that require one. For example, some courses require an instructor's consent before a student can enroll in it even if there are spots available. Please note that if a student is requesting to overload the term with more courses beyond the credit cap—depending on when they matriculated—they will require a separate approval from the Office of the Registrar.

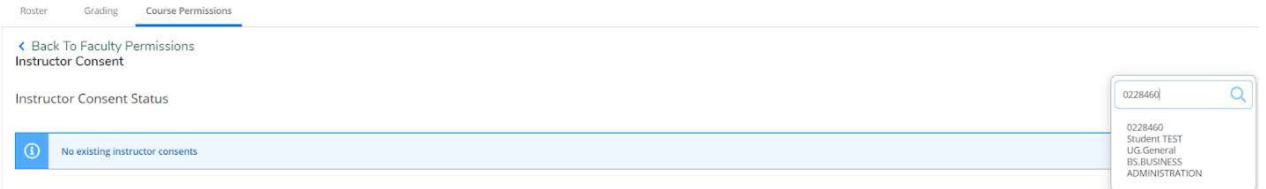

8. You will then receive a prompt that asks whether you want to approve or deny this student for the add. If you approve, select **Approve** and select **Other** next to **Reason** and then click the **Save** button. This section also allows you to deny a student's request. While the denial would not give the student the permission to add, it is a good way to keep track of these decisions so you're not wondering whether you've already dealt with this student before.

**Add Instructor Consent** 

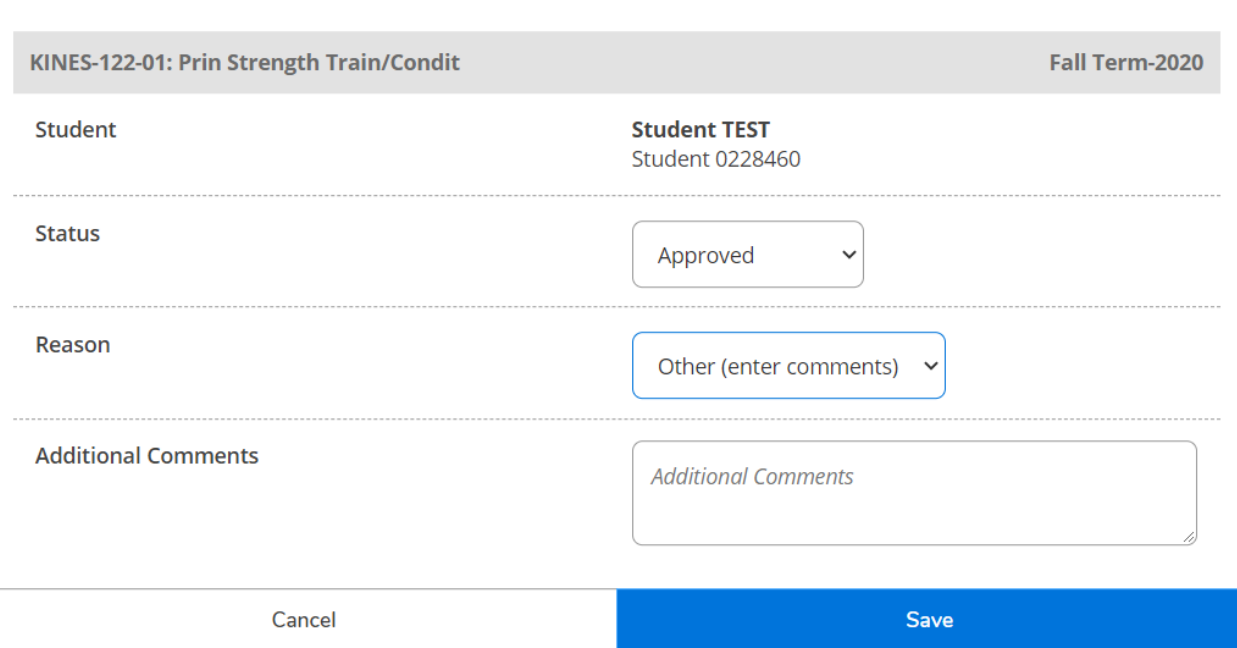

9. Once added, you will see a confirmation notification and the student has been given instructor's consent to add this course. This means that the student now has the ability to add the course on their end, but you will have to communicate this to them since they won't receive an automatic notification.

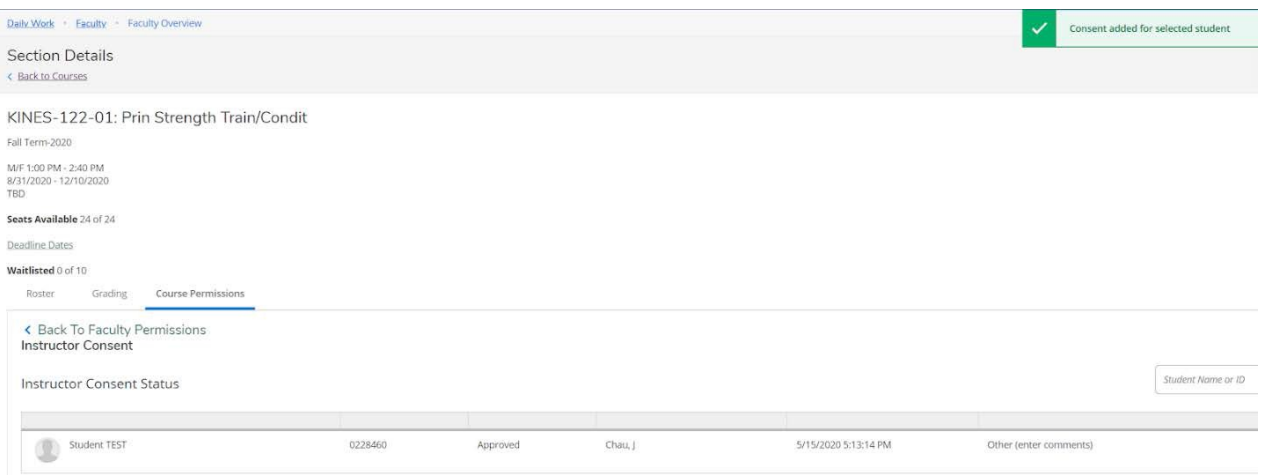

10. **Add Authorization -** Within this section, instructors are able to give students the permission to add courses during the add/drop period (week 1). In order to give students permission to add a course on their end, click on the **Add Authorization** section. Search for the student by entering the student's ID (most accurate).

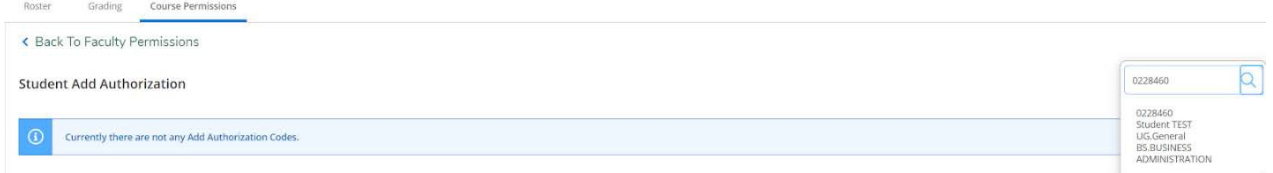

11. After you have found the student and clicked on the record, it will ask whether you want to authorize the add. Click **Ok**.

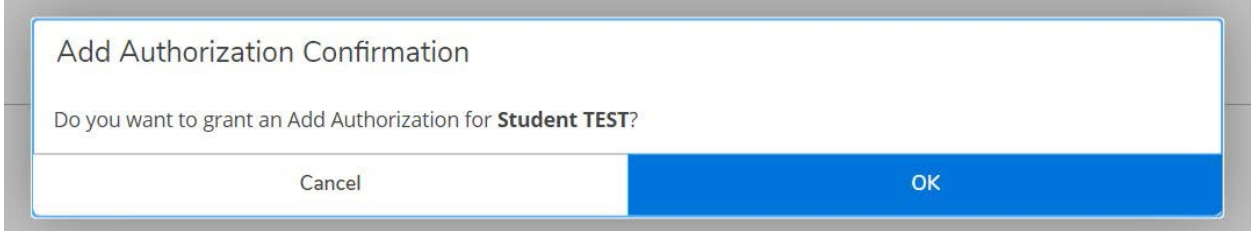

12. You will notice that the student has been given the add authorization. This means that the student now has the ability to add the course on their end, but you will have to communicate this to them since they won't receive an automatic notification. You can also utilize this section to track the authorizations you have given.

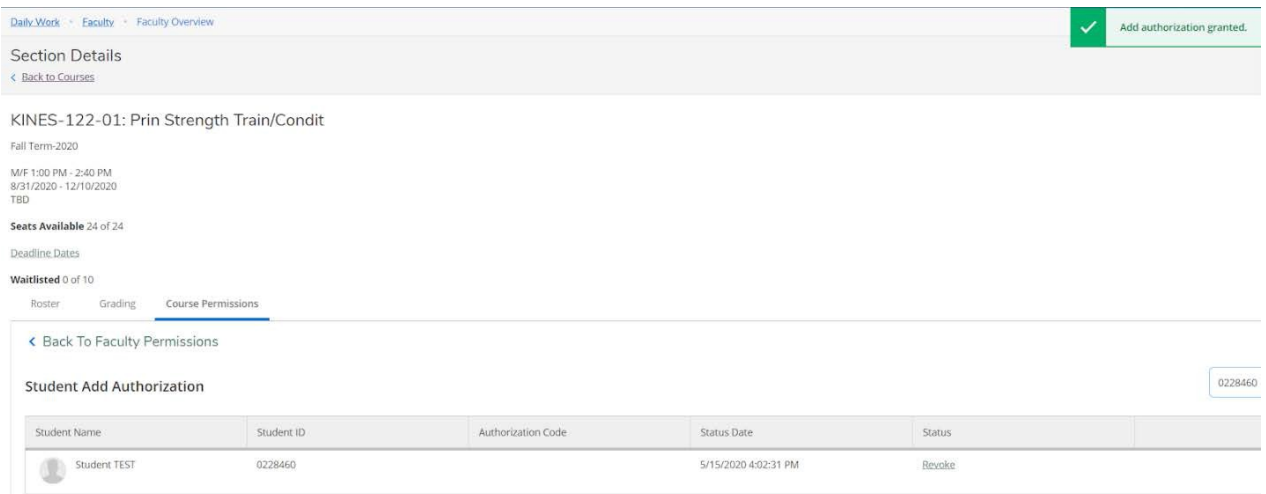

## **End of Walkthrough**